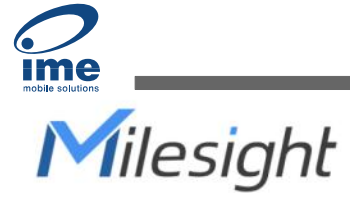

# Environment Monitoring Sensor Featuring LoRaWAN® EM300 Series

User Guide

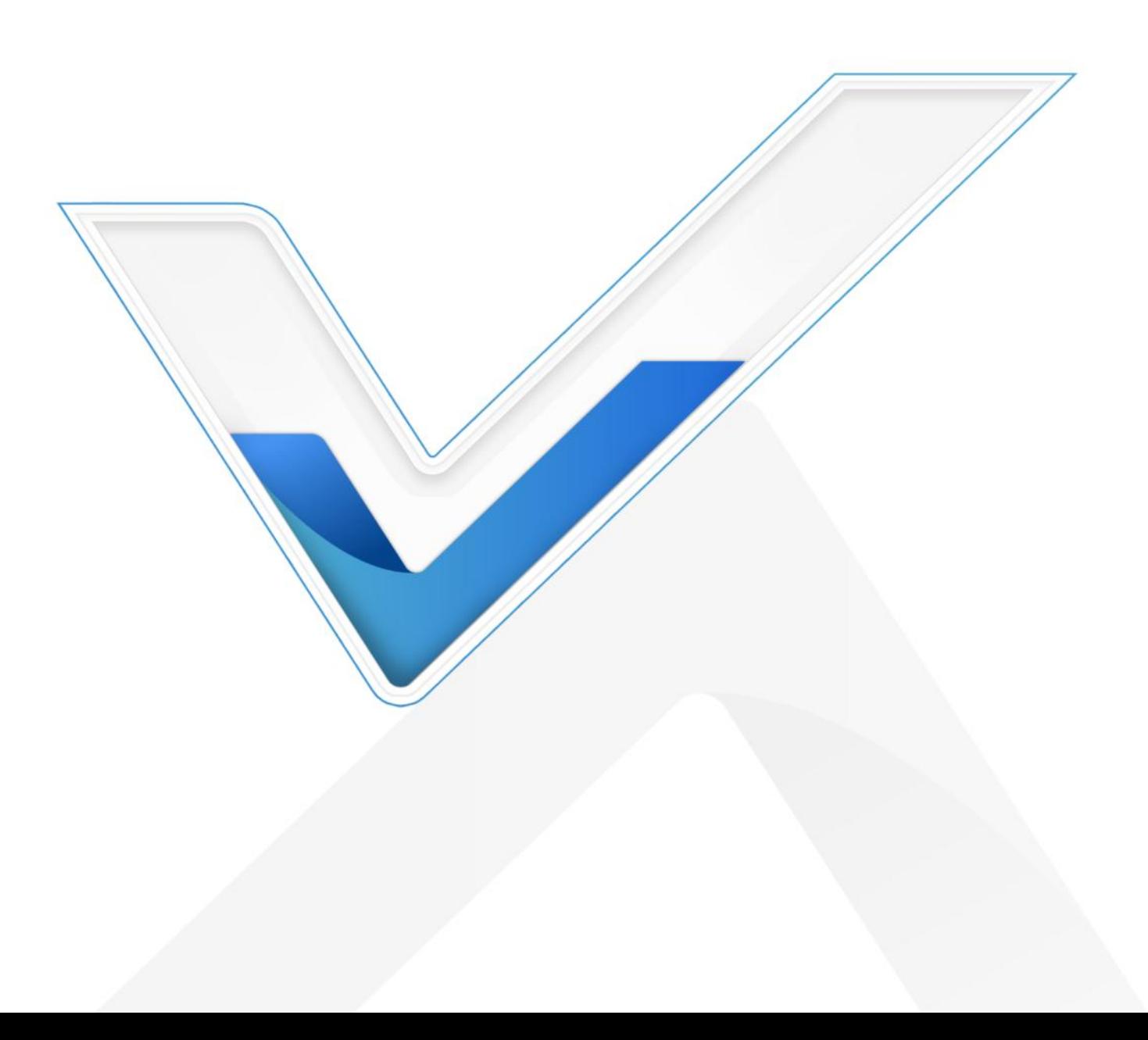

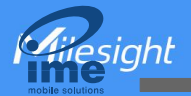

#### **Applicability**

This guide is applicable to EM300 series sensors shown as follows, except where otherwise indicated.

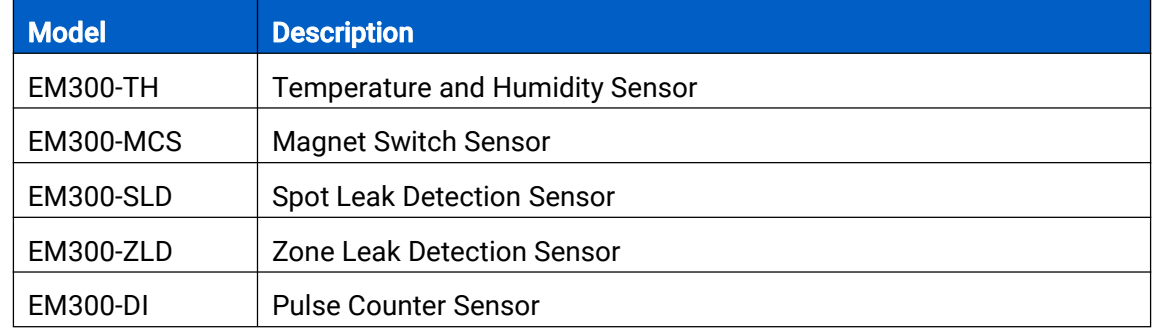

#### Safety Precautions

Milesight will not shoulder responsibility for any loss or damage resulting from not following the instructions of this operating guide.

- $\cdot \cdot$  The device must not be disassembled or remodeled in any way.
- \* In order to protect the security of the device, please change device password when first configuration. The default password is 123456.
- \* The device is not intended to be used as a reference sensor, and Milesight will not should responsibility for any damage which may result from inaccurate readings.
- $\div$  Do not place the device close to objects with naked flames.
- $\cdot \cdot$  Do not place the device where the temperature is below/above the operating range.
- $\cdot \cdot$  Make sure electronic components do not drop out of the enclosure while opening.
- When installing the battery, please install it accurately, and do not install the reverse or wrong model.
- Make sure both batteries are newest when install, or battery life will be reduced.
- $\div$  The device must never be subjected to shocks or impacts.

#### Declaration of Conformity

EM300 series is in conformity with the essential requirements and other relevant provisions of the CE, FCC, and RoHS.

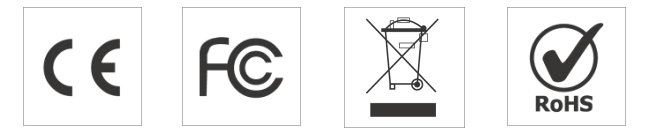

#### Copyright © 2011-2022 Milesight. All rights reserved.

All information in this guide is protected by copyright law. Whereby, no organization or individual shall copy or reproduce the whole or part of this user guide by any means without written authorization from Xiamen Milesight IoT Co., Ltd.

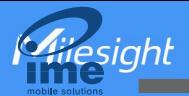

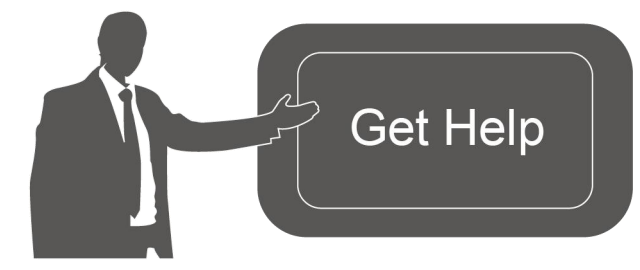

For assistance, please contact

Milesight technical support:

Email: [iot.support@milesight.com](mailto:iot.support@milesight.com)

Support Portal: <support.milesight-iot.com>

Tel: 86-592-5085280

Fax: 86-592-5023065

Address: Building C09, Software Park III, Xiamen 361024, China

#### Revision History

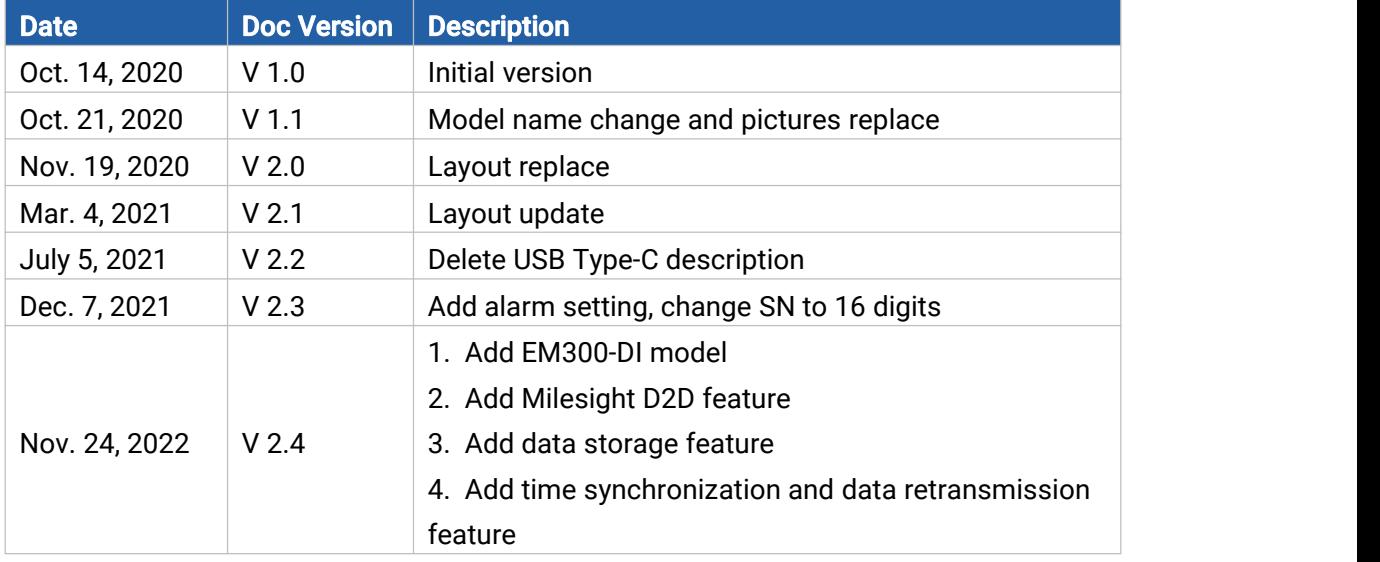

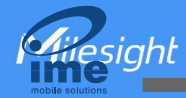

# **Contents**

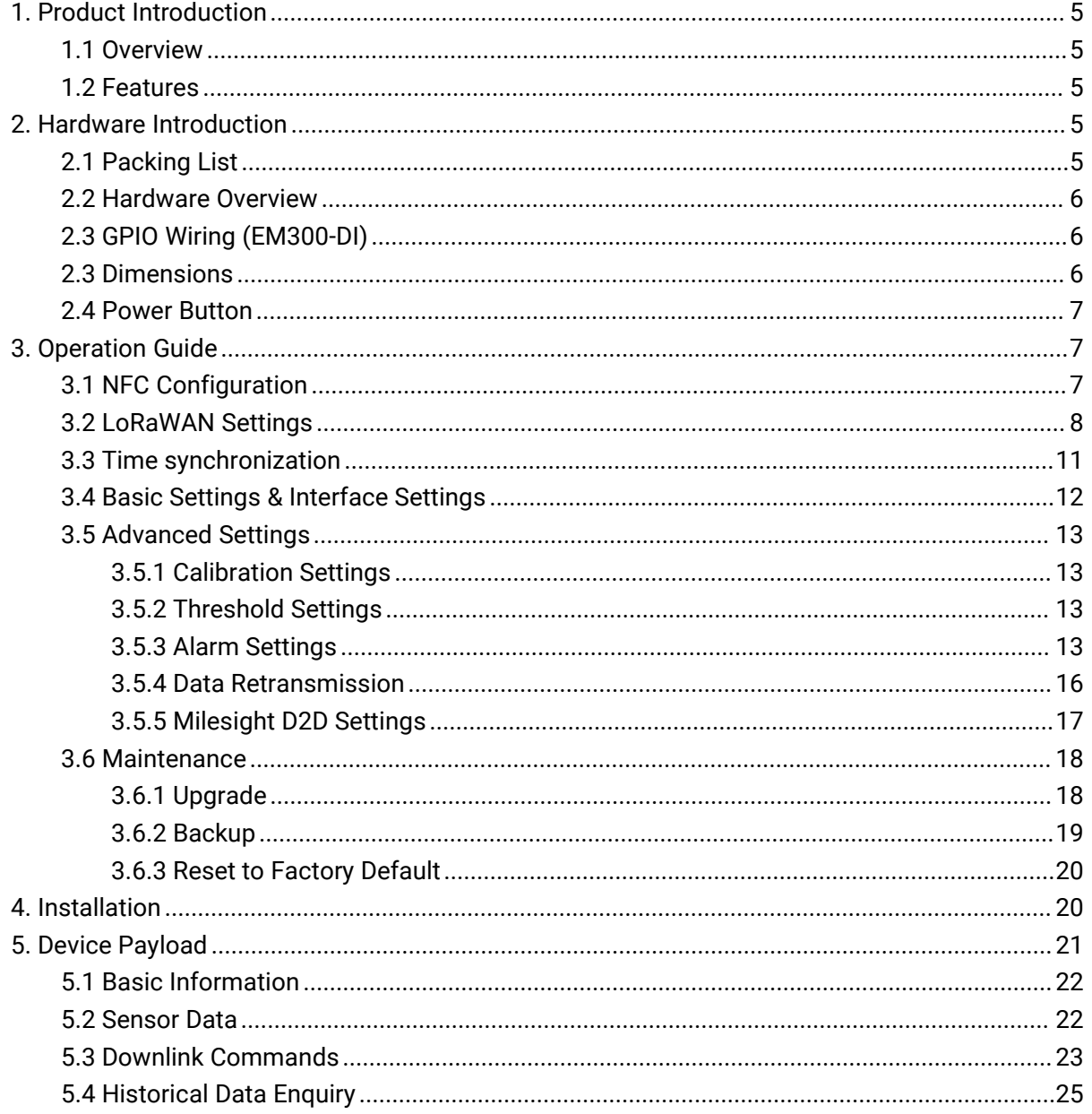

<span id="page-4-0"></span>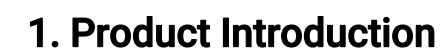

## <span id="page-4-1"></span>1.1 Overview

EM300 series is a sensor mainly used for outdoor environment through wireless LoRaWAN® network. EM300 device is battery powered and designed for multiple mounting ways. It is equipped with NFC (Near Field Communication) and can easily be configured by a smartphone.

Sensor data are transmitted in real-time using standard LoRaWAN® protocol. LoRaWAN® enables encrypted radio transmissions over long distance while consuming very little power. The user can obtain sensor data and view the trend of data change through Milesight IoT Cloud or through the user's own Network Server.

### <span id="page-4-2"></span>1.2 Features

- Up to 11 km communication range
- Easy configuration via NFC
- Standard LoRaWAN<sup>®</sup> support
- $\bullet$  Milesight IoT Cloud compliant
- Low power consumption with 4000mAh replaceable battery

## <span id="page-4-3"></span>2. Hardware Introduction

## <span id="page-4-4"></span>2.1 Packing List

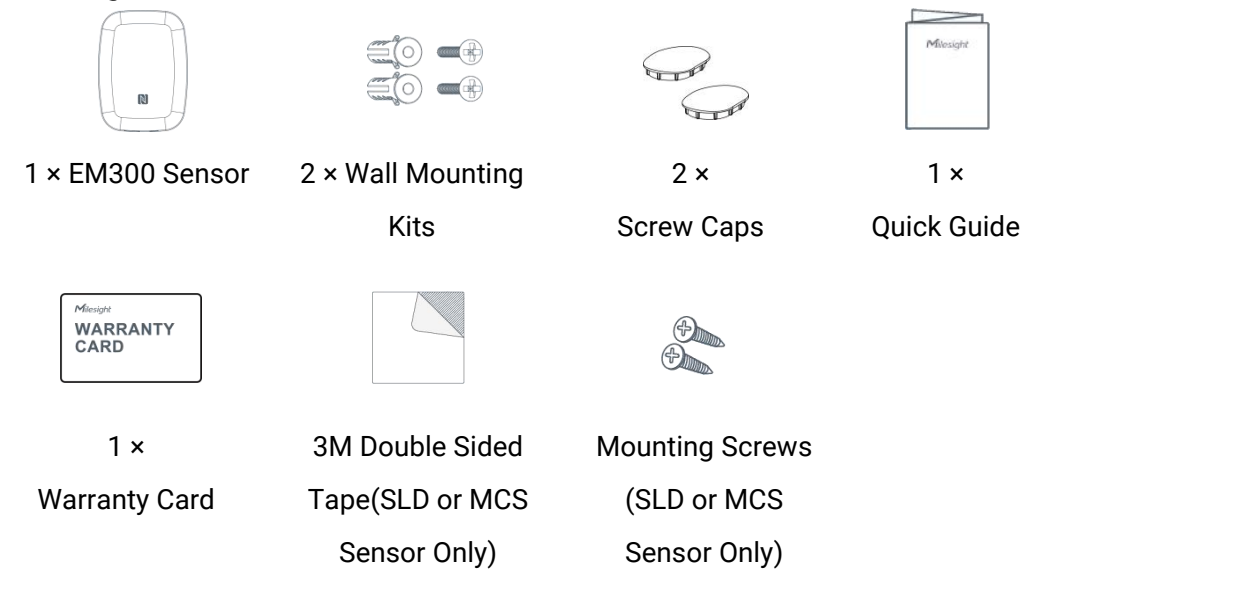

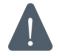

<span id="page-4-5"></span>If any of the above items is missing or damaged, please contact your sales representative.

## 2.2 Hardware Overview

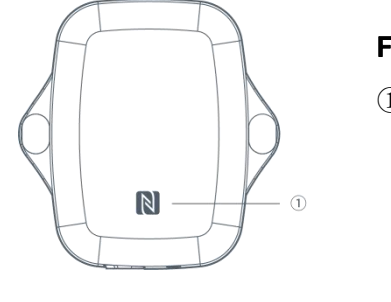

#### Front View:

① NFC Area

Bottom View:

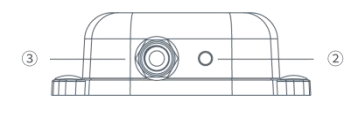

② Vent

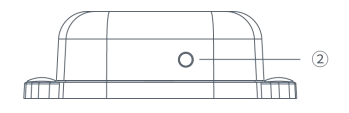

# ③ Waterproof Connectors (For EM300-DI/MCS/SLD/ZLD)

# <span id="page-5-0"></span>2.3 GPIO Wiring (EM300-DI)

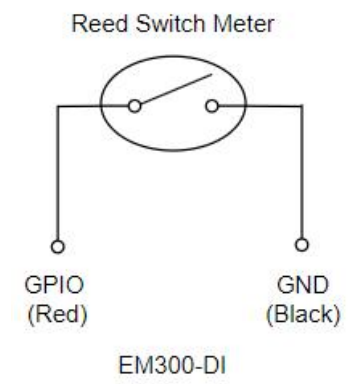

# <span id="page-5-1"></span>2.3 Dimensions(mm)

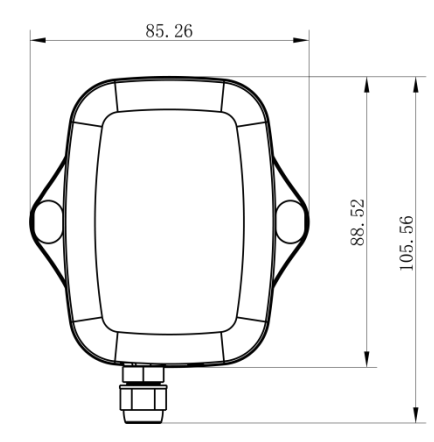

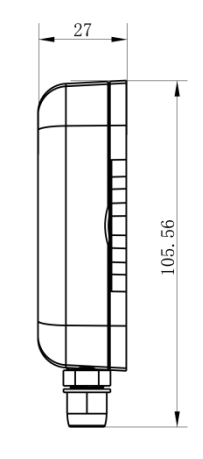

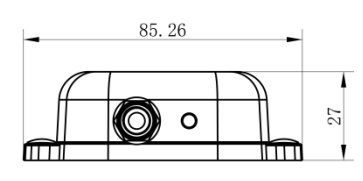

## <span id="page-6-0"></span>2.4 Power Button

Note: The LED indicator and power button are inside the device. Switch on/off and reset can also be configured via NFC.

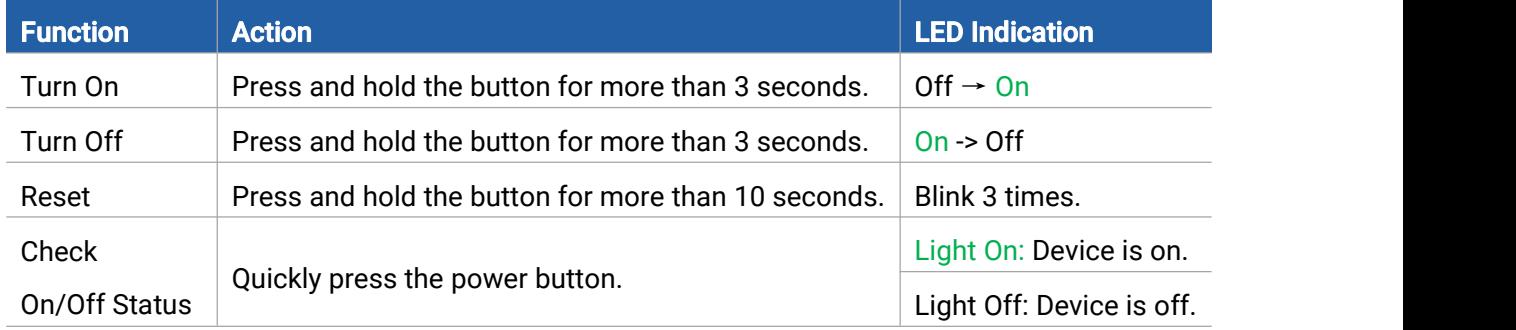

## <span id="page-6-1"></span>3. Operation Guide

## <span id="page-6-2"></span>3.1 NFC Configuration

EM300 series can be monitored and configured via NFC. Please refer the following steps to complete configuration.

- 1. Download and install "Milesight ToolBox" App from Google Play or Apple Store.
- 2. Enable NFC on the smartphone and launch Milesight ToolBox.

3. Attach the smartphone with NFC area to the device to read device information. Basic information and settings of the device will be shown on ToolBox App if it's recognized successfully. You can read and configure the device by tapping the Read/Write device on the App. In order to protect the security of the device, please change password when first configuration. The default password is 123456.

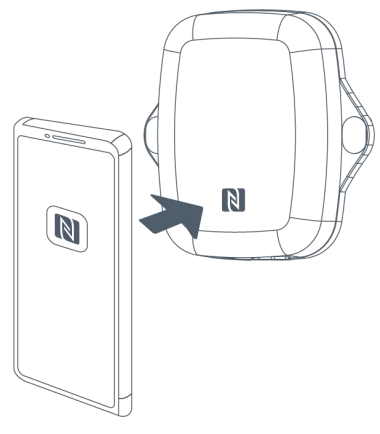

#### Note:

1) Ensure the location of smartphone NFC area and it's recommended to take off phone case.

2) If the smartphone fails to read/write configurations via NFC, keep the phone away and back to try again.

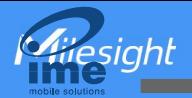

3) EM300 series can also be configured by dedicated NFC reader provided by Milesight IoT or you can configure it via TTL interface inside the device.

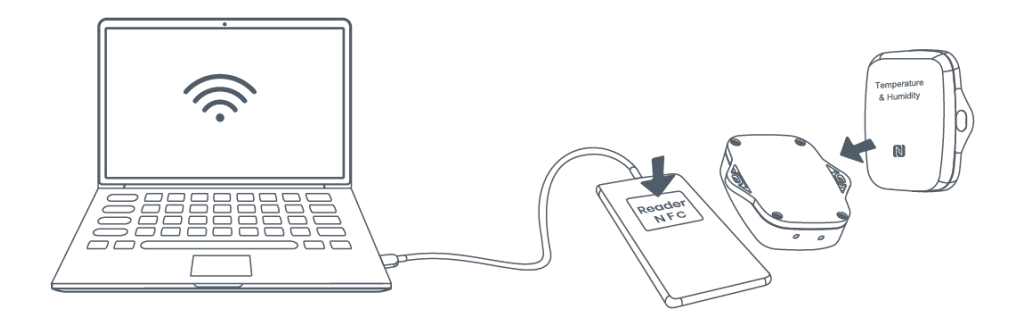

## <span id="page-7-0"></span>3.2 LoRaWAN Settings

LoRaWAN settings is used for configuring the transmission parameters in LoRaWAN® network.

#### Basic LoRaWAN Settings:

Go to Device > Setting > LoRaWAN Settings to configure join type, App EUI, App Key and other information. You can also keep all settings by default.

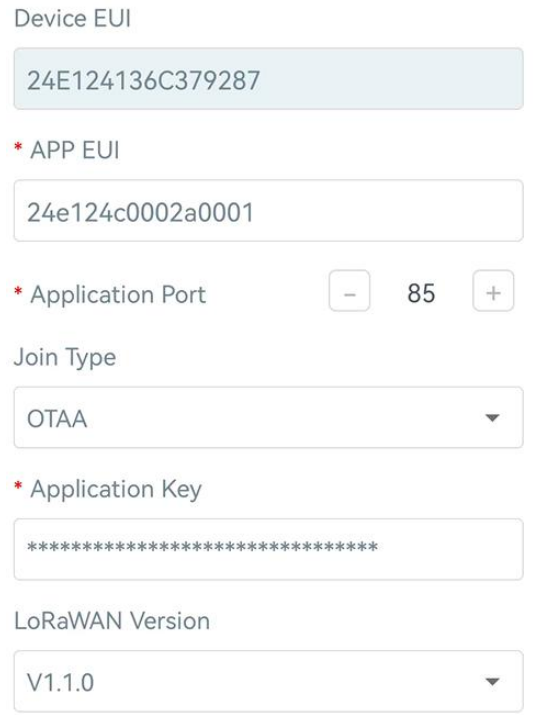

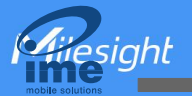

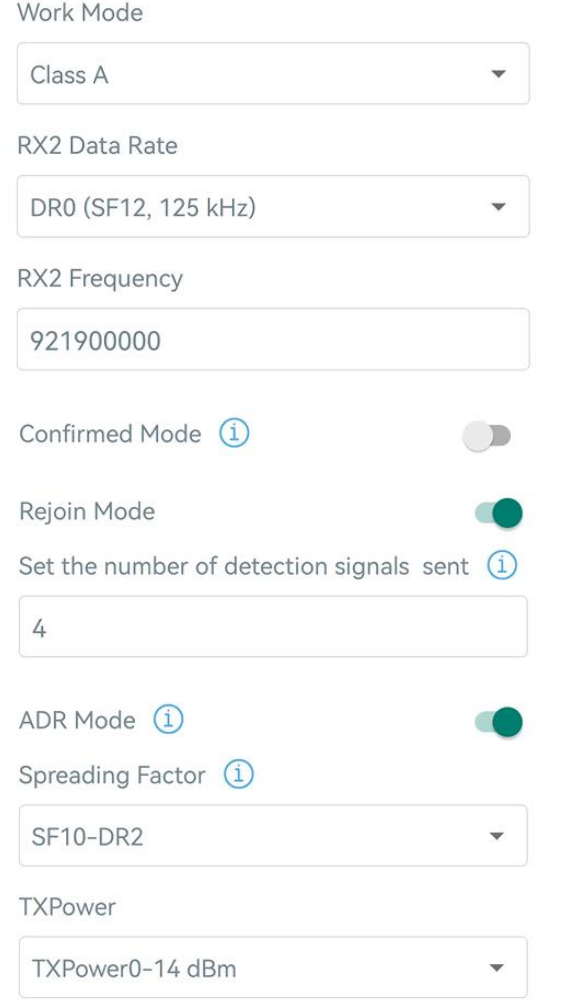

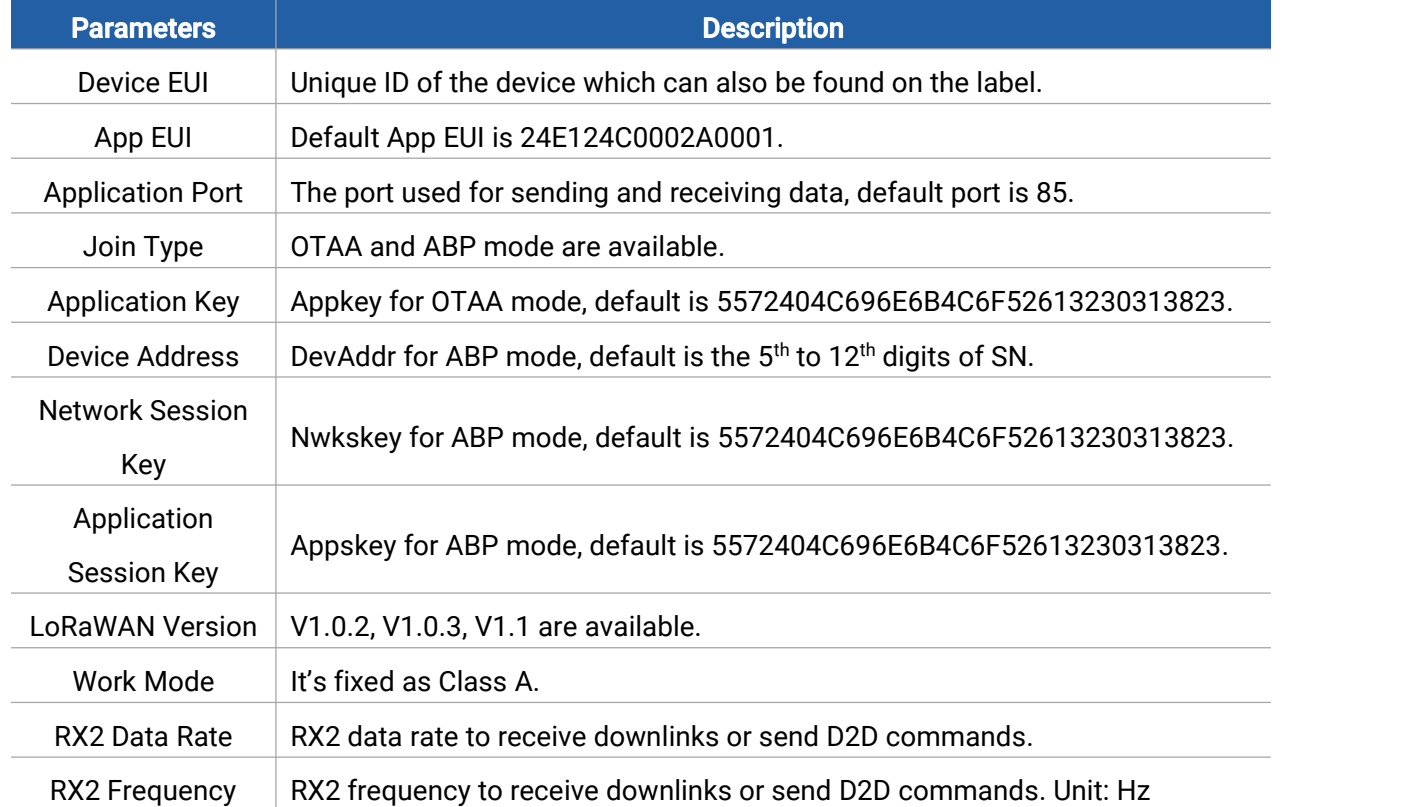

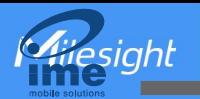

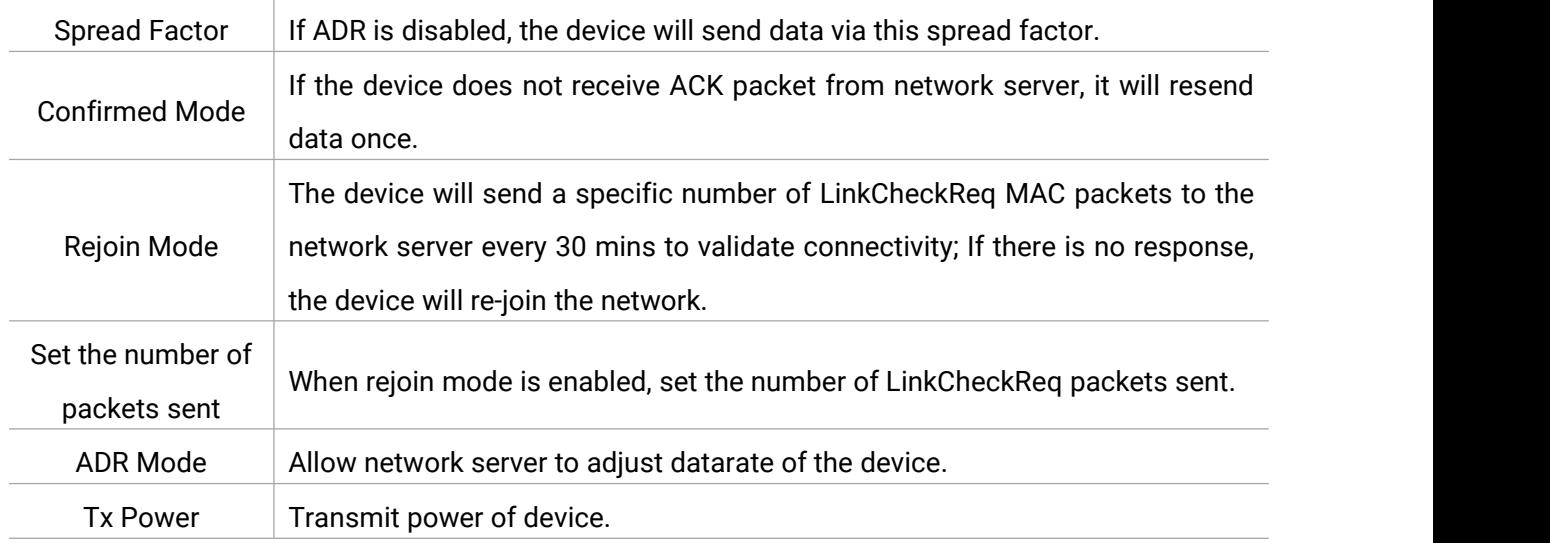

#### Note:

- 1) Please contact sales for device EUI list if there are many units.
- 2) Please contact sales if you need random App keys before purchase.
- 3) Select OTAA mode if you use Milesight IoT Cloud to manage devices.
- 4) Only OTAA mode supports rejoin mode.

#### LoRaWAN Frequency Settings:

Go to Setting > LoRaWAN Settings to select supported frequency and select channels to send uplinks. Make sure the channels match the LoRaWAN® gateway.

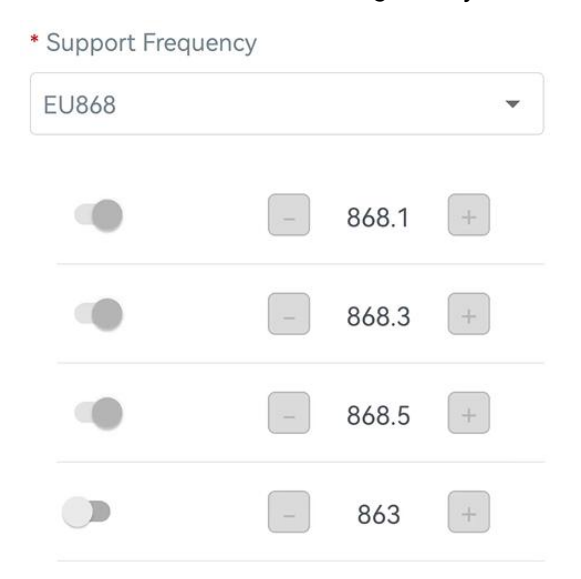

If frequency is one of CN470/AU915/US915, you can enter the index of the channel that you want to enable in the input box, making them separated by commas.

#### Examples:

- 1, 40: Enabling Channel 1 and Channel 40
- 1-40: Enabling Channel 1 to Channel 40
- 1-40, 60: Enabling Channel 1 to Channel 40 and Channel 60

#### All: Enabling all channels Null: Indicates that all channels are disabled

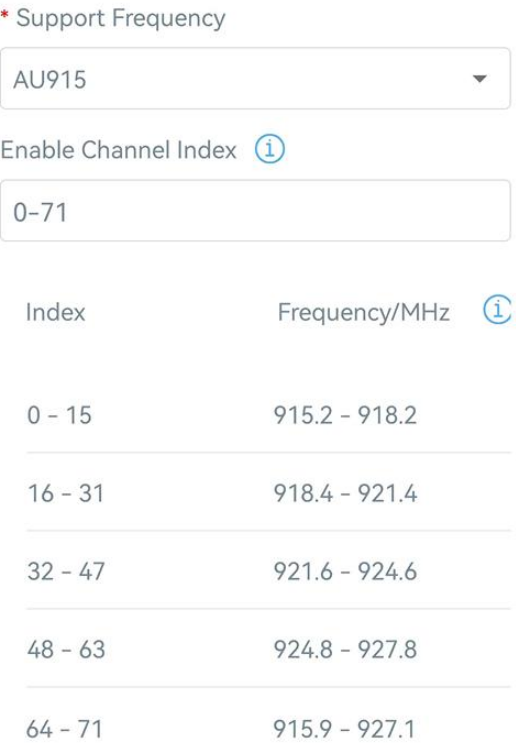

## <span id="page-10-0"></span>3.3 Time synchronization

#### ToolBox App Sync:

Go to Device -> Status of ToolBox App to click Sync to sync the time.

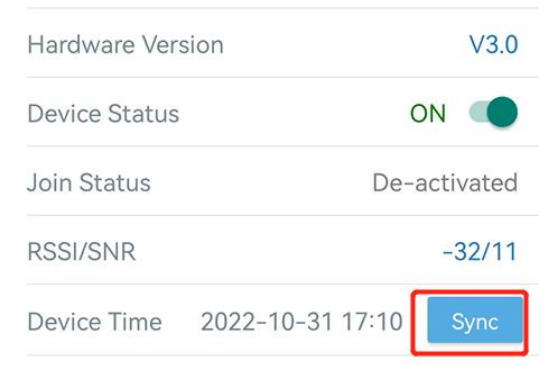

#### Network Server Sync:

Go to Device > Settings > LoRaWAN Settings of ToolBox App to change device LoRaWAN® version as 1.0.3 or above, the network server will use MAC command to assign the time to device every time it joins the network.

#### Note:

1) This function is only applicable to network server using LoRaWAN® 1.0.3 or 1.1 version.

2) Network server will sync the time which time zone is UTC+0 by default. It's suggested to syn

c the time via ToolBox App to change the time zone.

11

## <span id="page-11-0"></span>3.4 Basic Settings & Interface Settings

Go to Device > Setting > General Settings to change the reporting interval, etc.

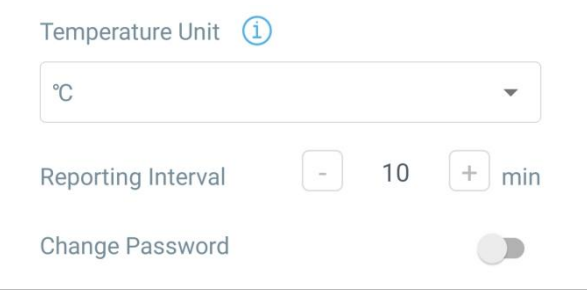

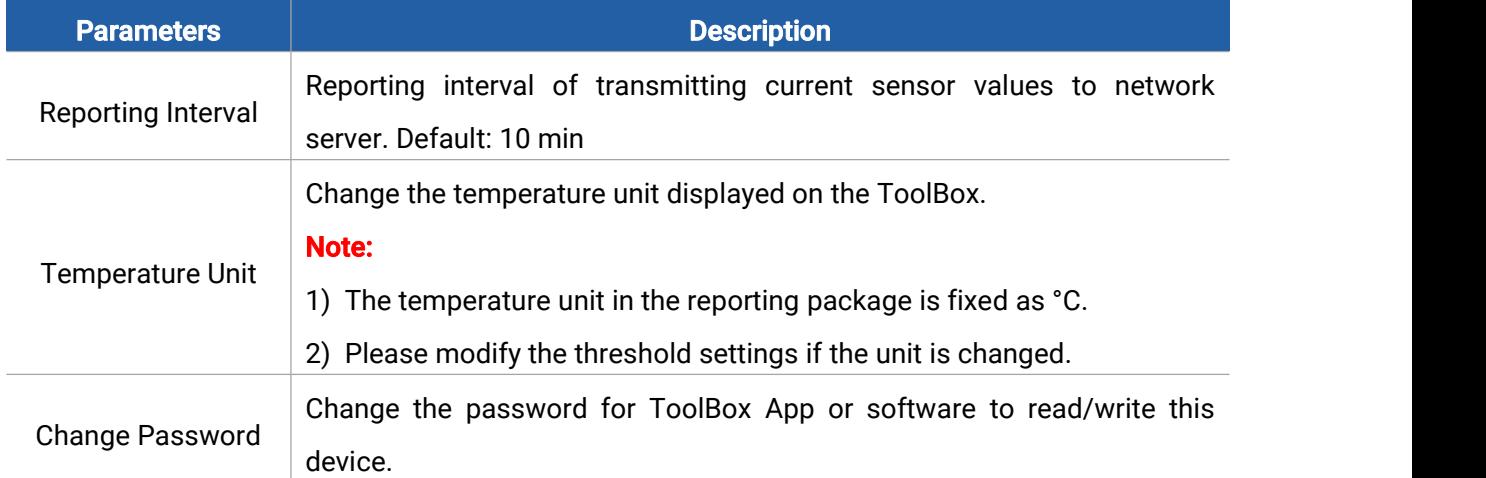

For EM300-DI, go to Device > Settings > Interface Settings to modify configurations.

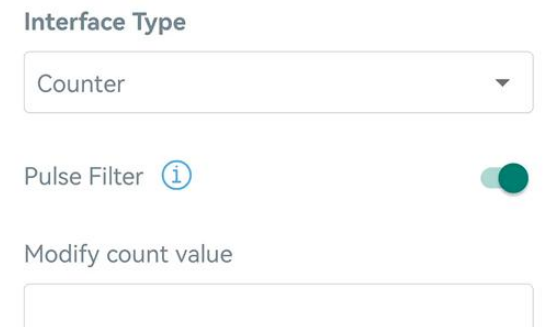

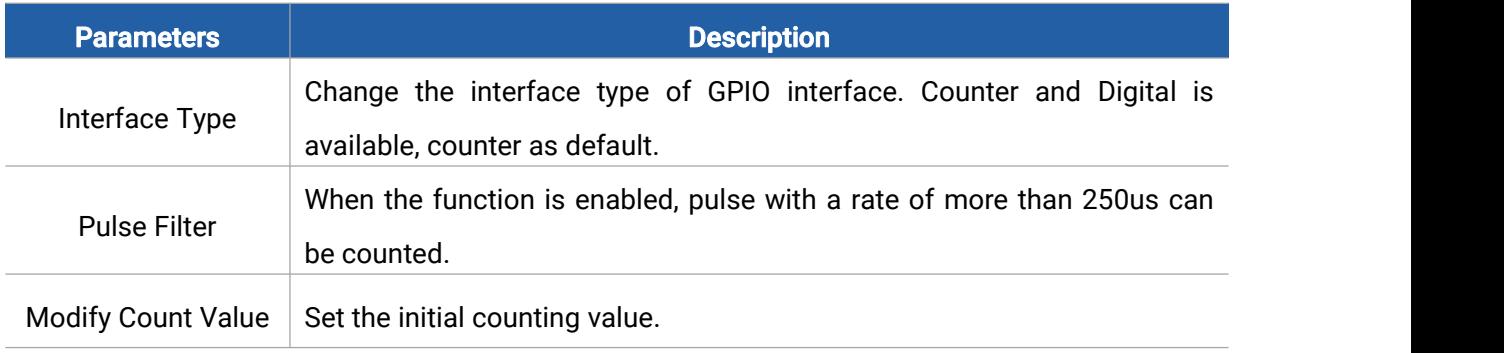

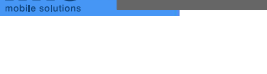

esight

## <span id="page-12-0"></span>3.5 Advanced Settings

#### <span id="page-12-1"></span>3.5.1 Calibration Settings

ToolBox supports temperature and humidity calibration. Go to Device > Setting > Calibration Settings to type the calibration value and save, the device will add the calibration value to raw value.

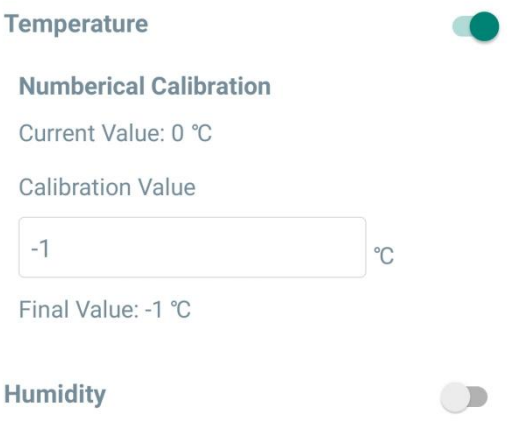

#### <span id="page-12-2"></span>3.5.2 Threshold Settings

Go to Device > Setting > Threshold Settings to enable the threshold settings and input the threshold. EM300 series will upload the current data once instantly when the temperature threshold is triggered. Note that when you change the temperature unit, please re-configured the threshold.

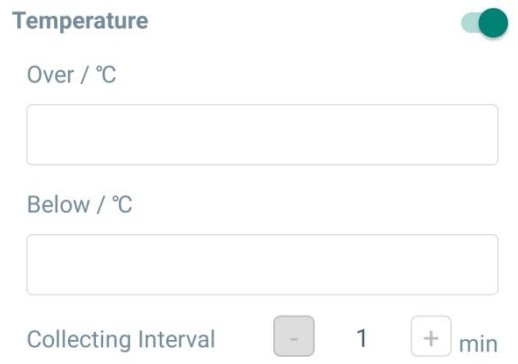

#### <span id="page-12-3"></span>3.5.3 Alarm Settings

Go to Device > Setting > Alarm Settings to enable the alarm settings. When EM300 detects door status change or water leakage, it will report the alarm according to reporting interval and reporting times setting.

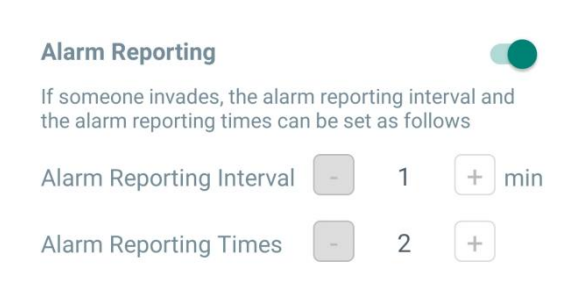

#### 3.5.4 Data Storage

esight

EM300 series sensor supports storing more than 2000 data records locally and exports data via ToolBox App. The device will record the data according to reporting interval and even joining network.

1. Go to Device > Setting > General Settings to enable data storage feature.

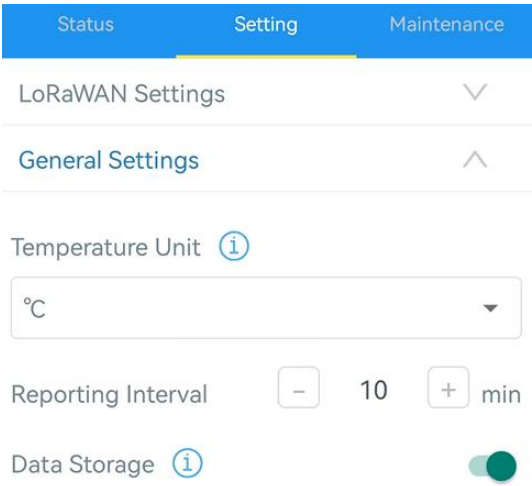

2. Go to Device > Maintenance, click Export, then select the data time range and click Confirm to export data. ToolBox App can only export last 14 days' data.

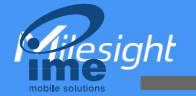

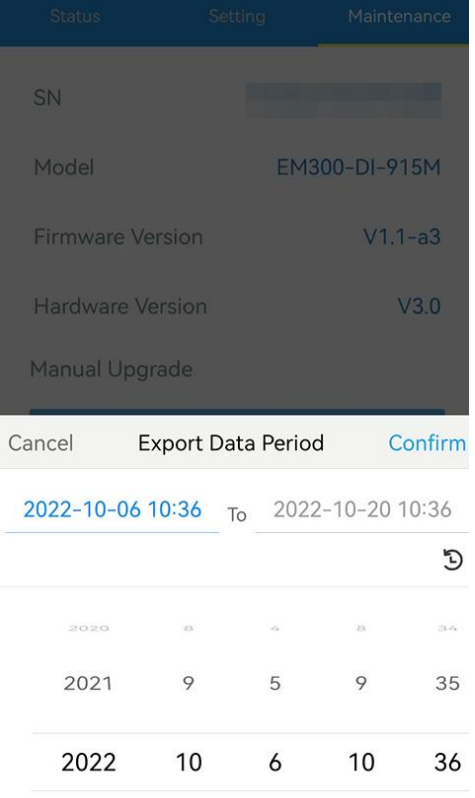

3. Click Data Cleaning to clear all stored data inside the device.

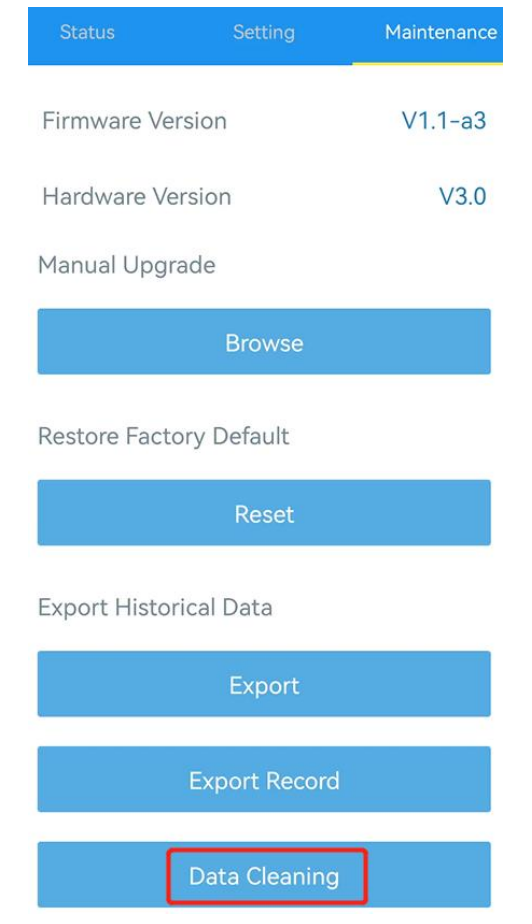

#### <span id="page-15-0"></span>3.5.4 Data Retransmission

EM300 series sensor supports data retransmission to ensure network server can get all data even if network is down for some times. There are two ways to get the lost data:

- Network server sends downlink commands to to enquire the historical data for specifying time range, see section  $5.4$ ;
- When network is down if no response from LinkCheckReq MAC packets for a period of time, the device will record the network disconnected time and re-transmit the lost data after device re-connects the network.

Here are the steps for data retransmission:

- 1. Ensure the device time is correct (see section  $3.4$ );
- 2. Enable data storage feature and data retransmission feature;

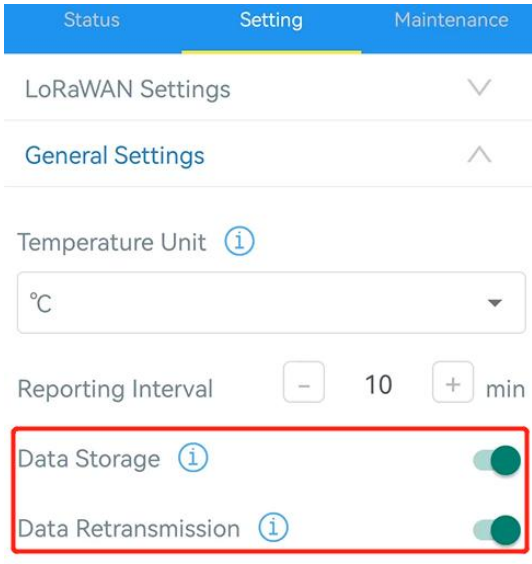

3. Go to Device > Setting > General Settings to enable rejoin mode feature and set the number of packets sent. Take below as example, the device will send LinkCheckReq MAC packets to the network server at least every 30 minutes to check if the network is disconnected; if there is no response for 8 times  $(8 * 30 \text{ mins} = 240 \text{ mins} = 4 \text{ hours})$ , the device will record a data lost time point (disconnected time minus 4 hours).

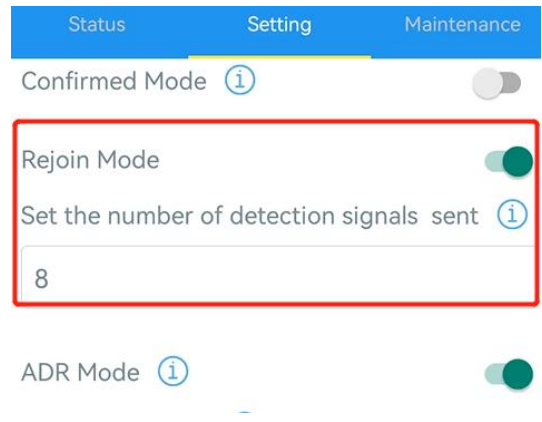

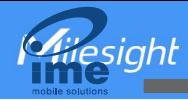

4. After the network connected back, the device will send the lost data from the point in time when the data was lost according to the reporting interval.

#### Note:

1) If the device is rebooted or re-power when data retransmission is not completed, the device will re-send all retransmission data again after device is reconnected to the network;

2) If the network is disconnected again during data retransmission, it will only send the latest disconnected data;

3) The retransmission data format is started with "20ce", please refer to see section 5.4.

4) Data retransmission will increase the uplinks and shorten the battery life.

#### <span id="page-16-0"></span>3.5.5 Milesight D2D Settings

Milesight D2D protocol is developed by Milesight and used for setting up transmission among Milesight devices without gateway. When the Milesight D2D settings is enabled, EM300-TH/EM300-ZLD/ EM300-SLD/EM300-MCS can work as D2D controller to send control commands to trigger Milesight D2D agent devices.

1. Configure RX2 datarate and RX2 frequency in LoRaWAN<sup>®</sup> settings, it is suggested to change the default value if there are many LoRaWAN® devices around.

2. Go to Device > Setting > D2D Settings to enable Milesight D2D feature.

3. Define an unique D2D key which is the same as Milesight D2D agent devices. (Default D2D key: 5572404C696E6B4C6F52613230313823)

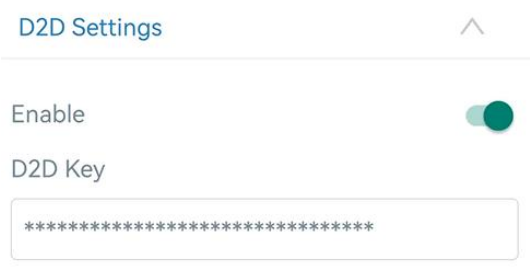

4. Enable one of status mode and configure 2-byte hexadecimal Milesight D2D command. When the status is triggered, EM300 series sensor will send this control command to corresponding Milesight D2D agent devices. Take EM300-ZLD as example below:

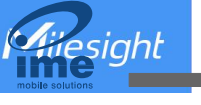

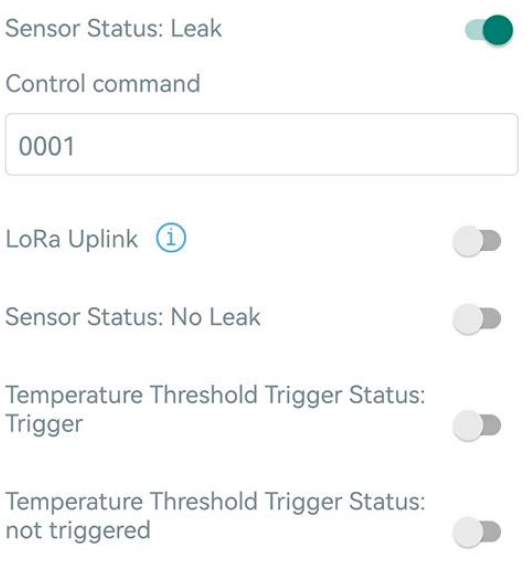

#### Note:

1) If you enable LoRa Uplink, a LoRaWAN® uplink packet that contains the sensor status or temperature threshold alarm will be sent to gateway after the Milesight D2D control command packet. Otherwise, sensor status or threshold alarm will not send to LoRaWAN® gateway.

2) If you want to enable Temperature Threshold Trigger Status: Trigger or Temperature Threshold Trigger Status: not triggered, please enable and configure temperature threshold feature under Threshold Settings.

## <span id="page-17-0"></span>3.6 Maintenance

#### <span id="page-17-1"></span>3.6.1 Upgrade

1. Download firmware from Milesight website to your smartphone.

2. Open Toolbox App and click **Browse** to import firmware and upgrade the device.

#### Note:

- 1) Operation on ToolBox is not supported during an upgrade.
- 2) Only Android version ToolBox supports the upgrade feature.

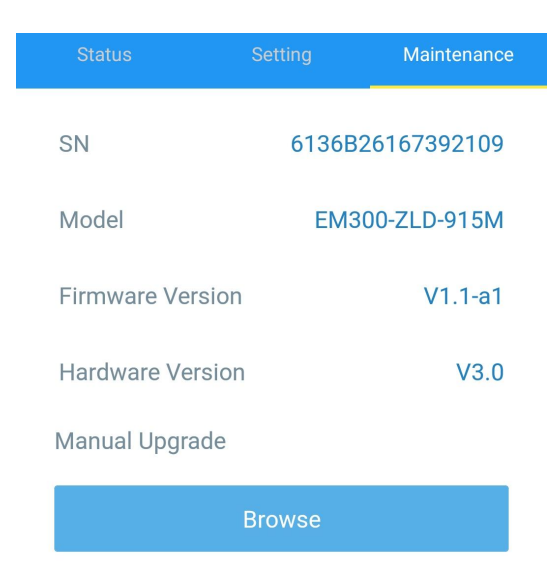

#### <span id="page-18-0"></span>3.6.2 Backup

Hiesight

EM300 devices support configuration backup for easy and quick device configuration in bulk. Backup is allowed only for devices with the same model and LoRaWAN® frequency band.

1. Go to Template page on the App and save current settings as a template. You can also edit the template file.

2. Select one template file which saved in the smartphone and click Write, then attach to another device to write configuration.

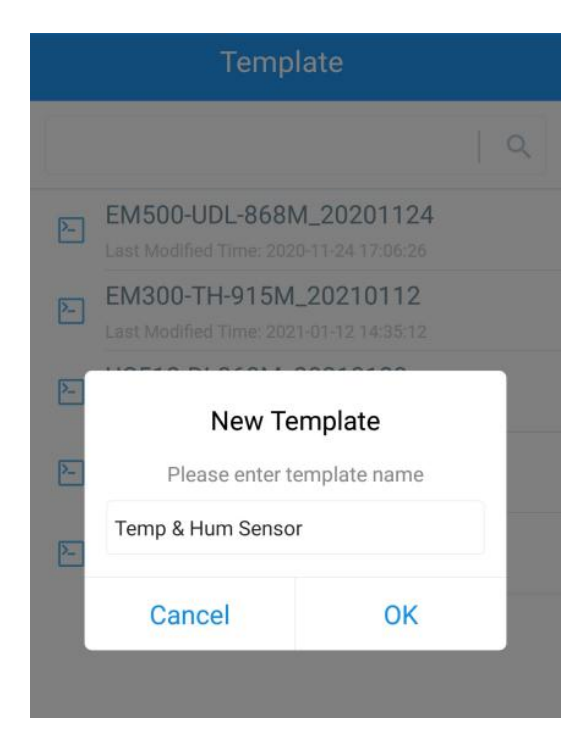

Note: Slide the template item left to edit or delete the template. Click the template to edit the configurations.

esiaht

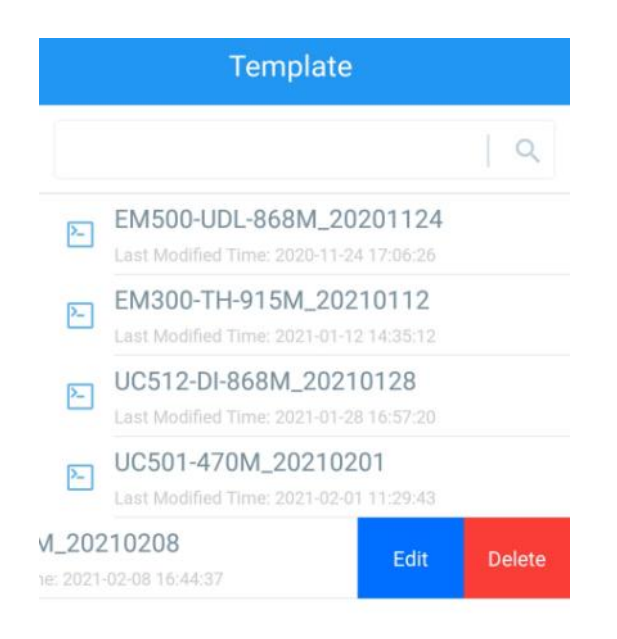

#### <span id="page-19-0"></span>3.6.3 Reset to Factory Default

Please select one of following methods to reset device:

Via Hardware: Hold on power button (internal) for more than 10s until LED blinks.

Via ToolBox App: Go to Device > Maintenance to click Reset, then attach smart phone with NFC area to device to complete reset.

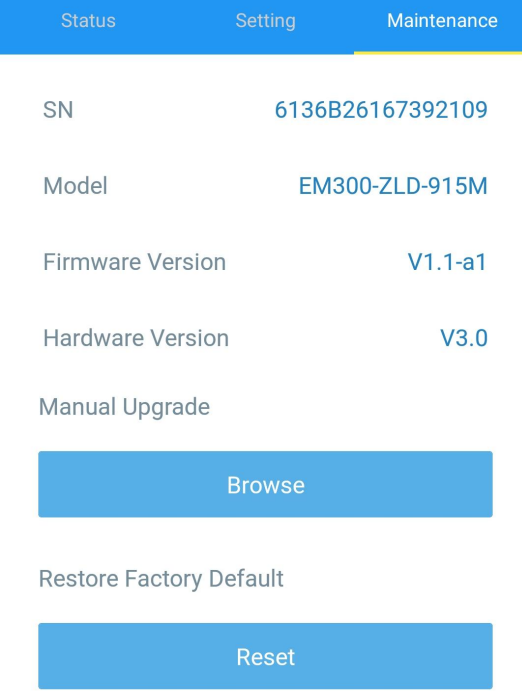

## <span id="page-19-1"></span>4. Installation

1. Attach EM300 to the wall and mark the two holes on the wall. The connecting line of two holes must be a horizontal line.

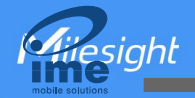

- 2. Drill the holes according to the marks and screw the wall plugs into the wall.
- 3. Mount the EM300 to the wall via mounting screws.
- 4. Cover the mounting screws with screw caps.

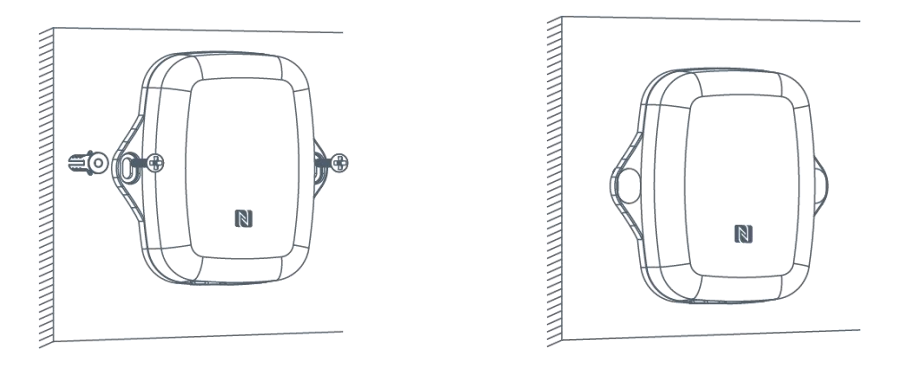

5. For leak detection senor, install the probe/cable to the place where liquid may leak; for magnet switch sensor, install the magnet beside the door/window; for pulse counter, connect the wires to a pulse meter.

Note: For SLD sensor, please ensure the metal pins of the probe are flat on the floor; for ZLD sensor, the cable can't be twined or accumulated together. The probe or cable of water leakage sensor should be placed in an area of concern where water from a leak would likely accumulate.

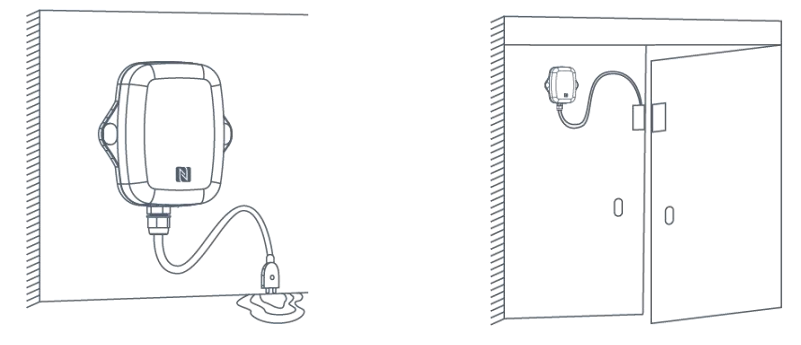

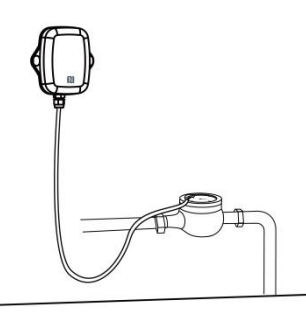

## <span id="page-20-0"></span>5. Device Payload

All data are based on following format(HEX), the Data field should follow little-endian:

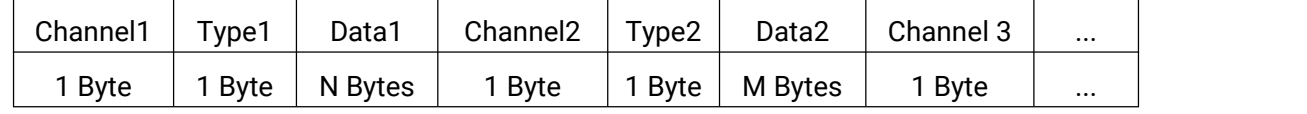

<span id="page-21-1"></span>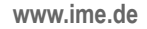

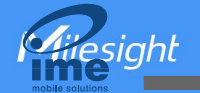

For decoder examples please find files on <https://github.com/Milesight-IoT/SensorDecoders>.

## <span id="page-21-0"></span>5.1 Basic Information

EM300 series sensors report basic information of sensor whenever joining the network.

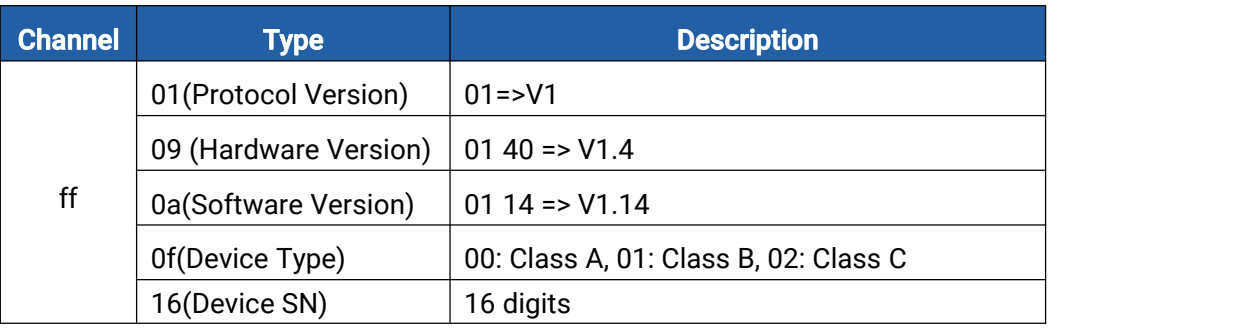

#### Example:

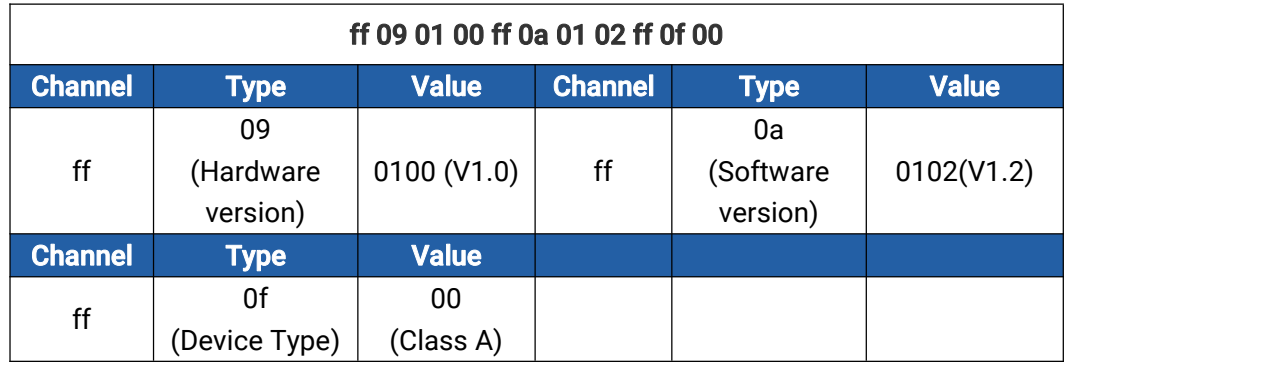

## 5.2 Sensor Data

EM300 series sensors report sensor data according to reporting interval (10min by default).<br>Battery level is reported every 6 hours.

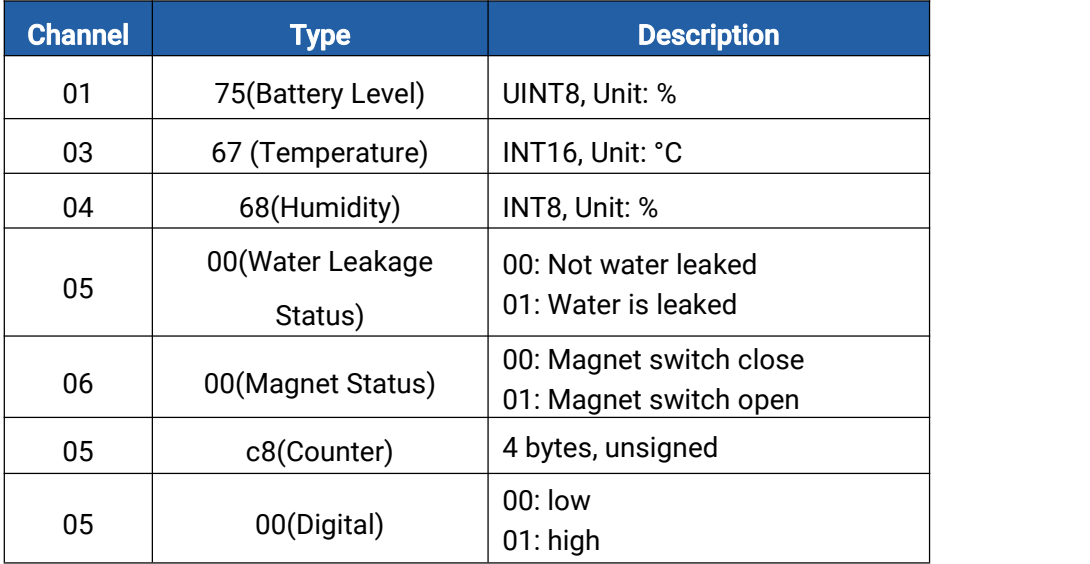

#### Examples: EM300-SLD/ZLD:

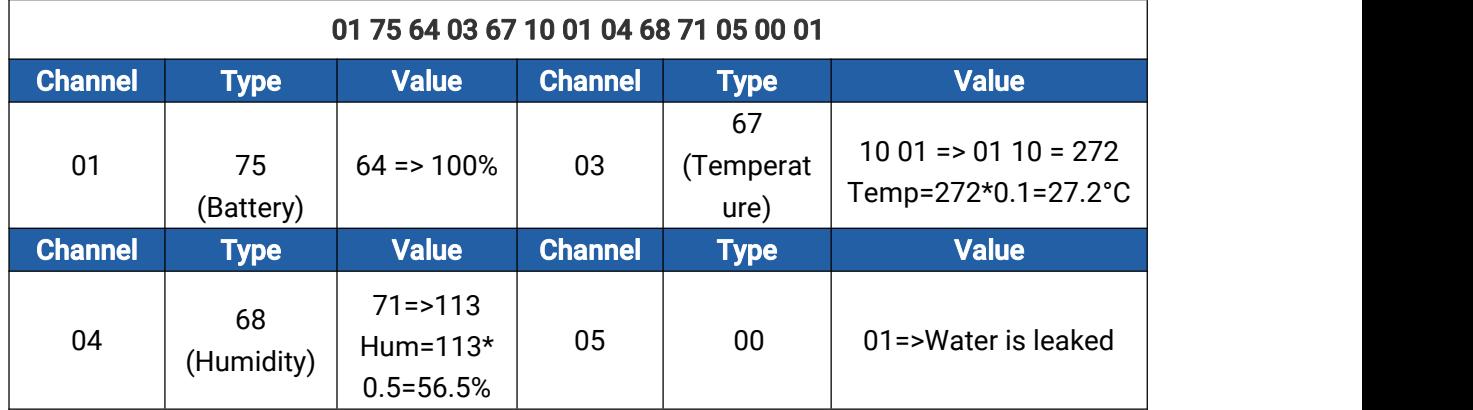

#### EM300-DI (Counter):

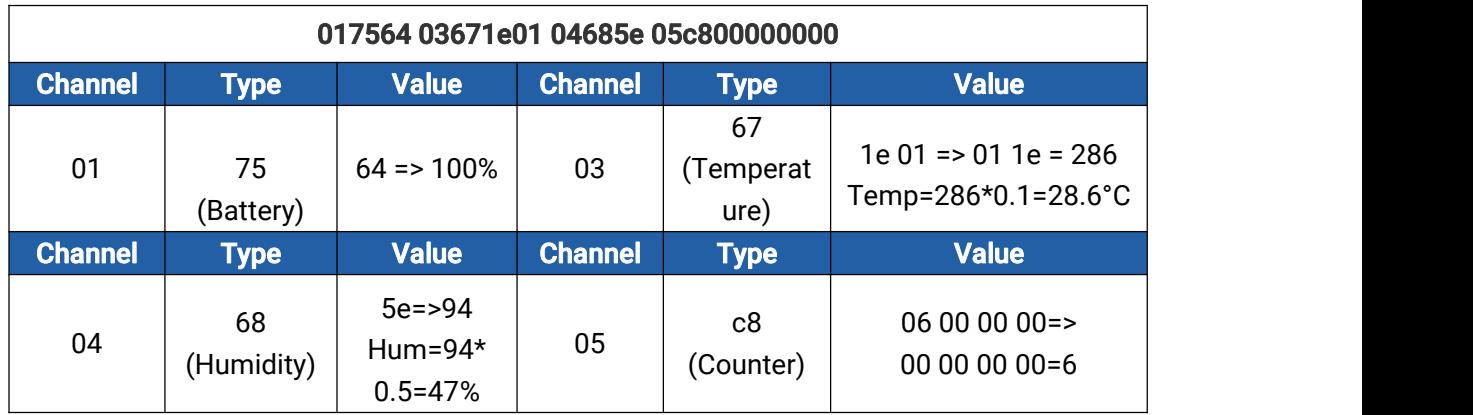

## <span id="page-22-0"></span>5.3 Downlink Commands

EM300 series sensors support downlink commands to configure the device. The application port is 85 by default.

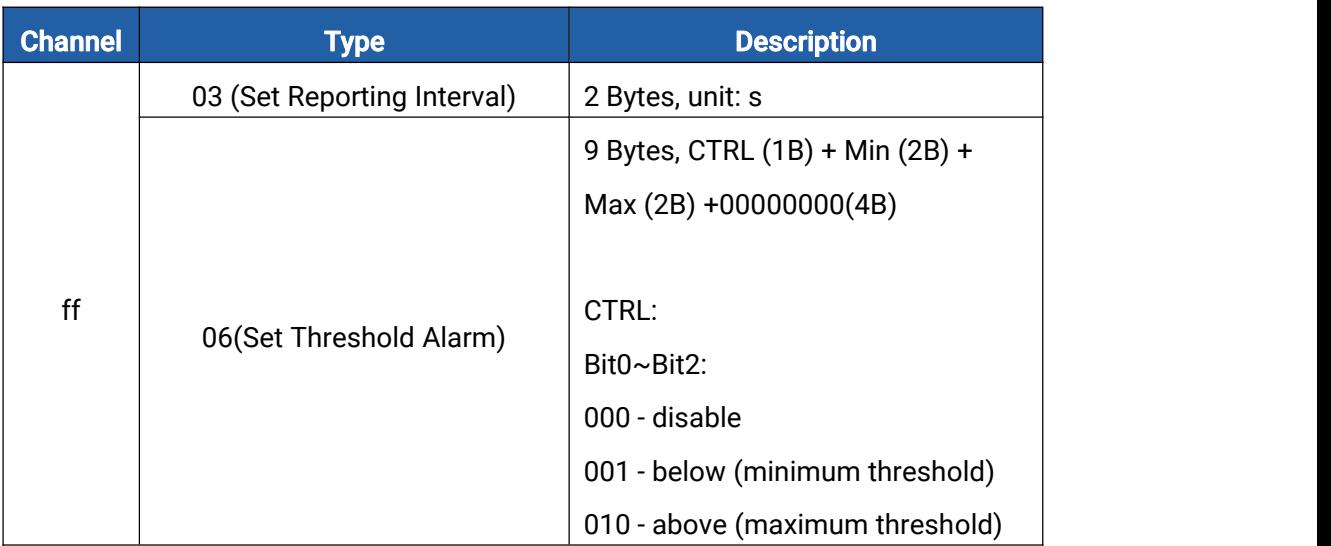

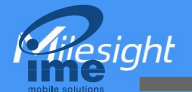

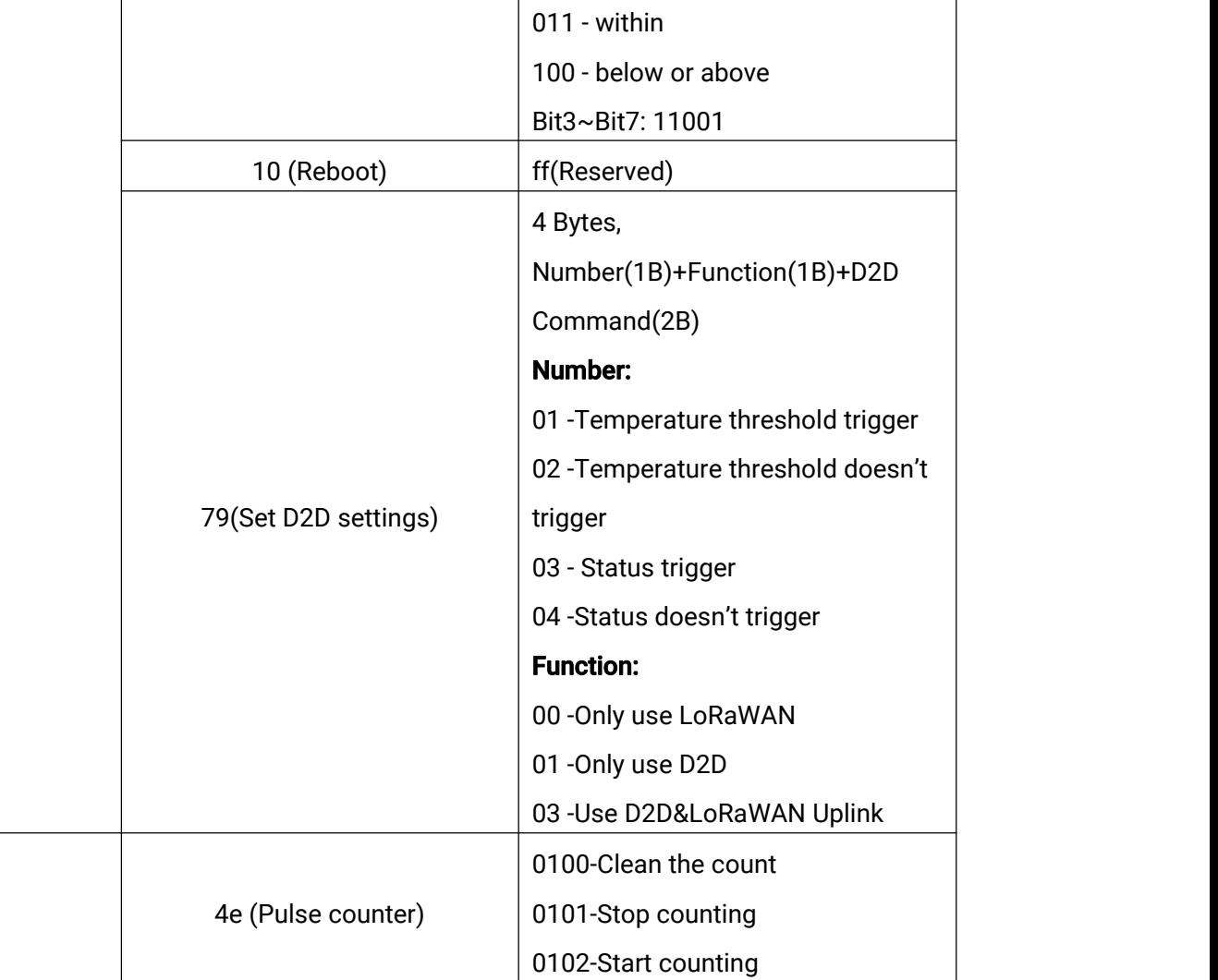

#### Example:

1. Set reporting interval as 20 minutes.

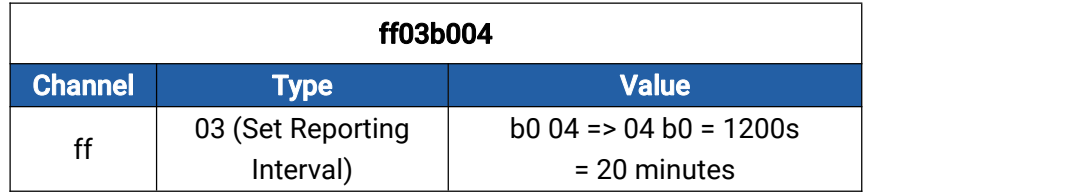

2. Reboot the device.

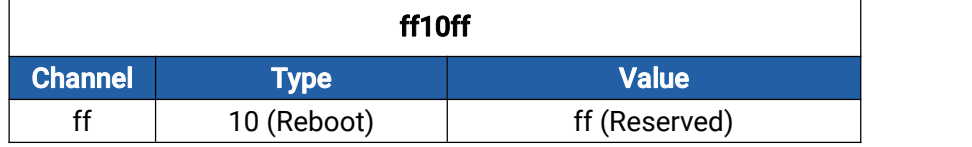

3. Set a temperature threshold as below 15°C or above 30°C.

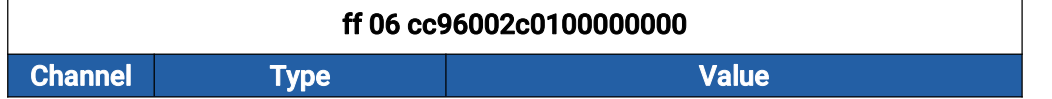

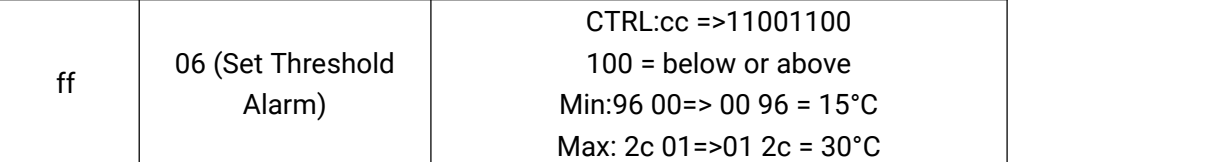

4. Set D2D settings of temperature threshold trigger.

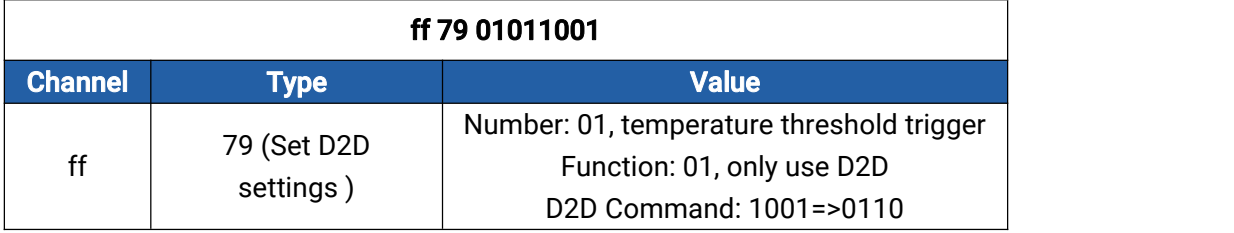

## <span id="page-24-0"></span>5.4 Historical Data Enquiry

EM300 series sensor supports sending downlink commands to enquire historical data for specified time point or time range. Before that, ensure the device time is correct and data storage feature was enabled to store the data.

#### Command format:

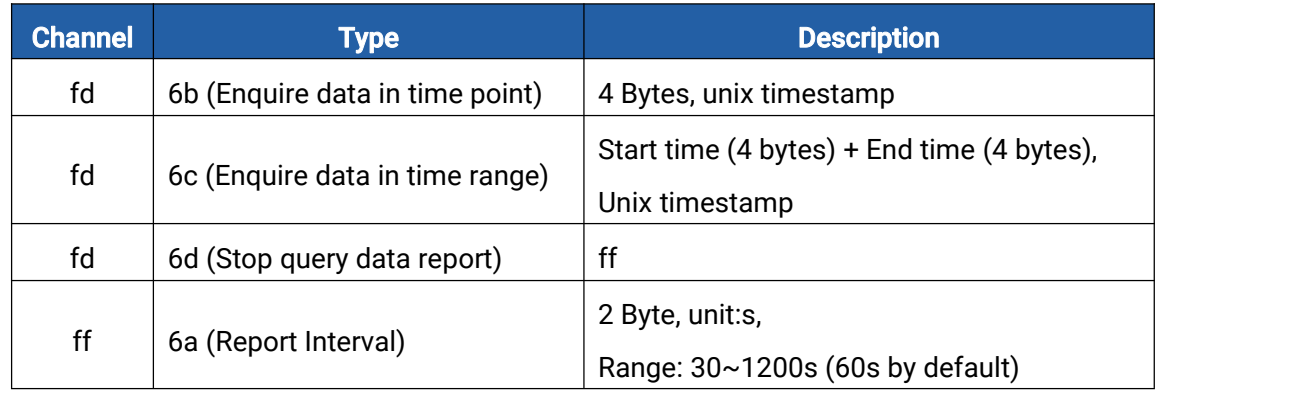

## Reply format:

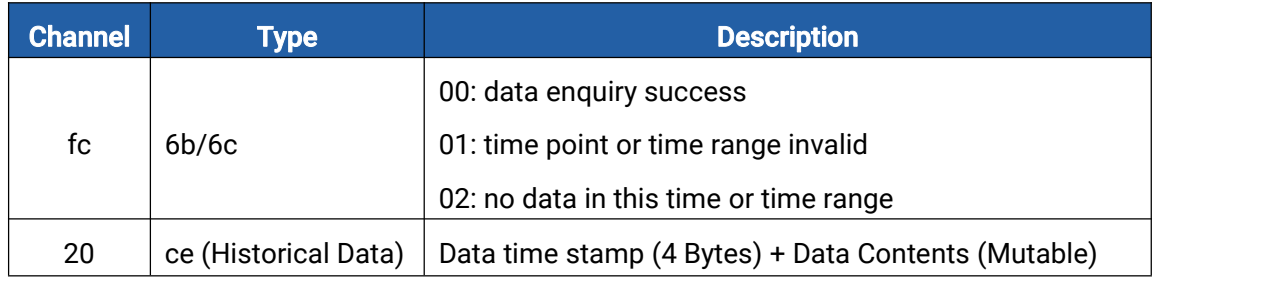

## Data format:

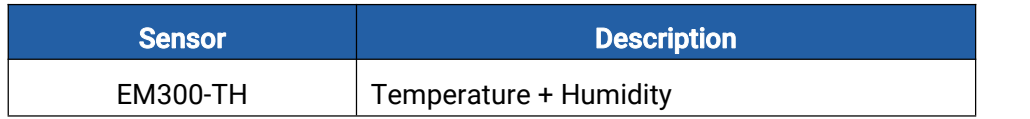

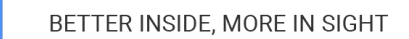

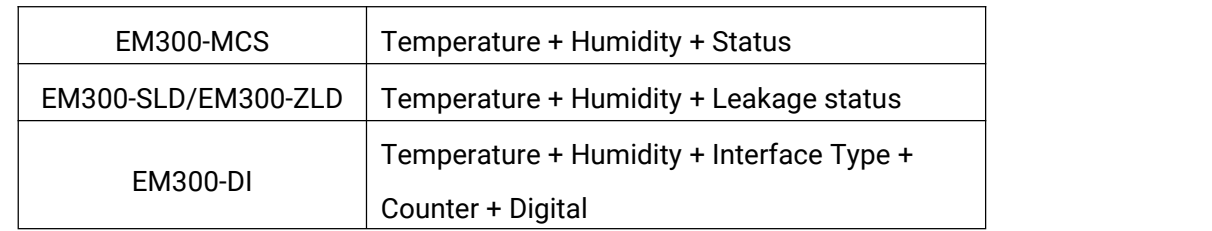

#### Note:

Hilesight

1. The device only uploads no more than 300 data records per range enquiry.

2. When enquiring the data in time point, it will upload the data which is closest to the search point within the reporting interval range. For example, if the device's reporting interval is 10 minutes and users send command to search for 17:00's data, if the device find there is data stored in 17:00, it will upload this data; if not, it will search for data between 16:50 to 17:00 and upload the data which is closest to 17:00.

#### Example:

1. Enquire historical data between 2022/10/28 14:15:00 to 2022/10/28 15:45:00.

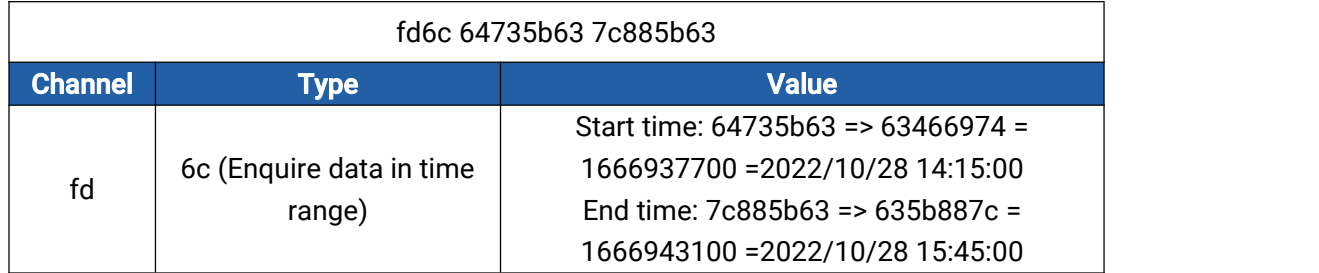

#### Reply:

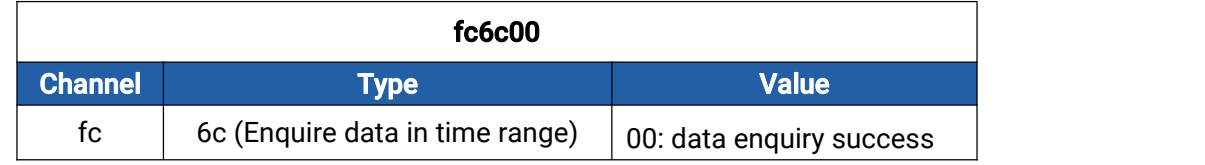

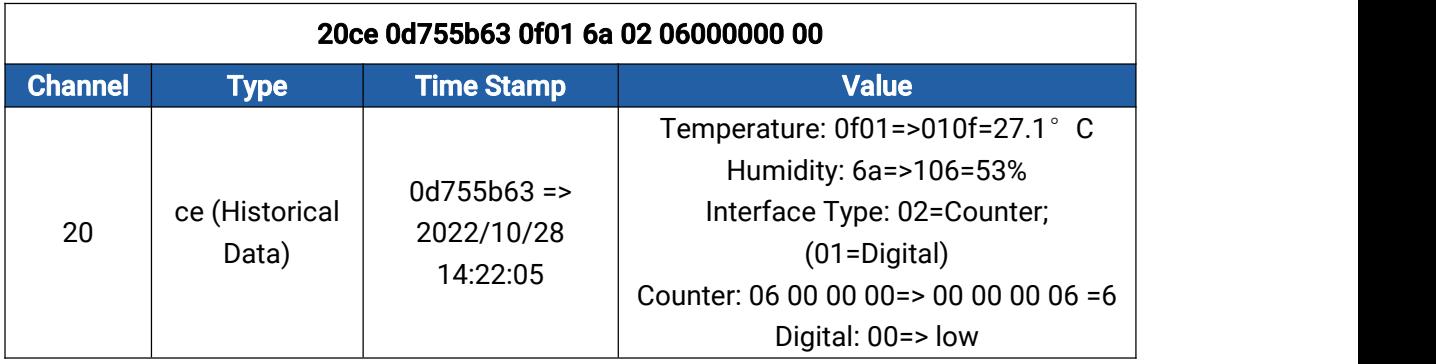

-END-